## PANDUAN TOP UP SALDO OTOMATIS ADULAM NAMORA WISATA

Panduan Tunai **Mandiri** dan **BCA**

Jika anda memilih ATM Tunai , maka jumlah yang anda transfer adalah Transfer Total

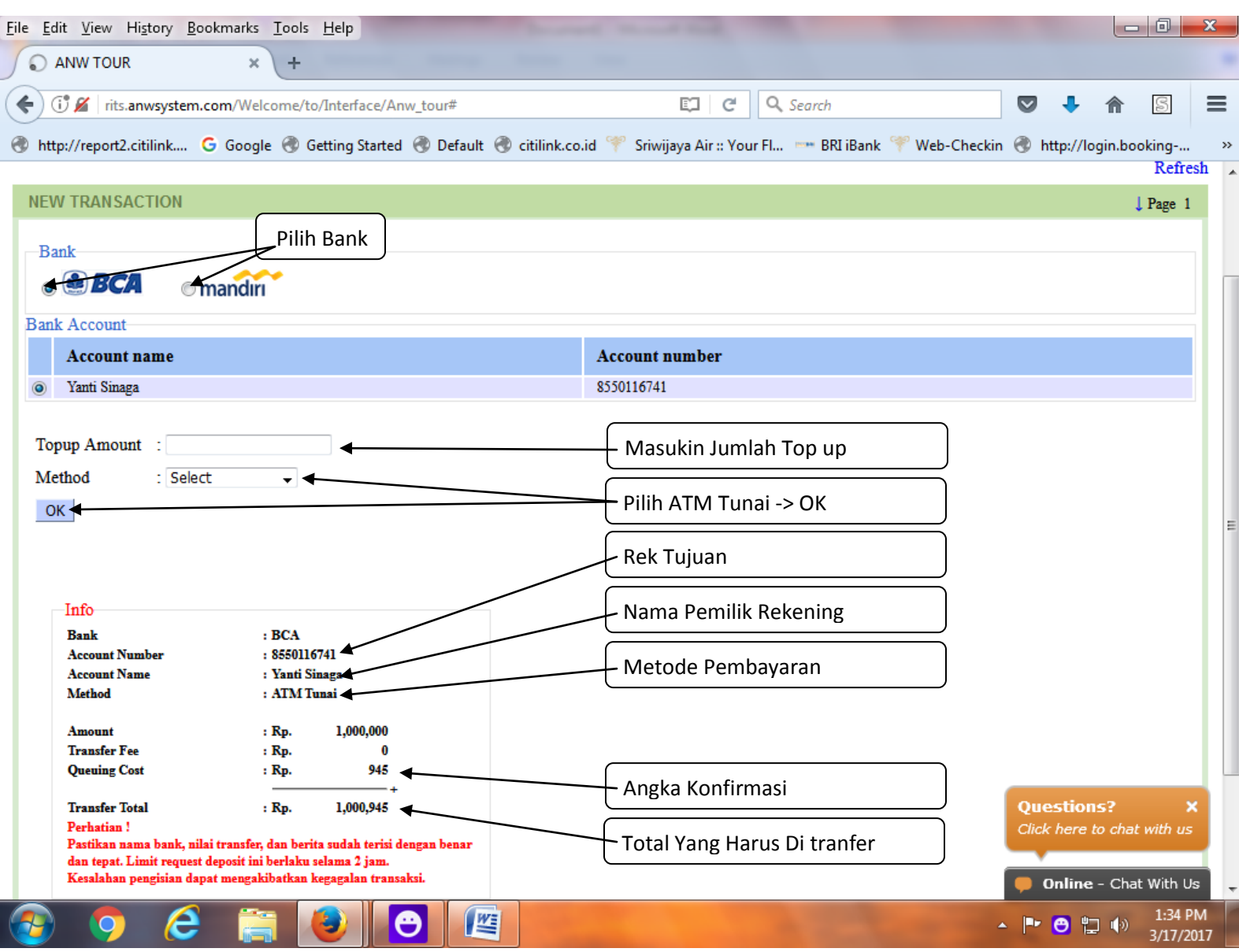

**Catatan : Angka Uniq di berikan oleh system dan akan menjadi saldo anda juga.**

## **Top Saldo Otomatis melalui Maybank**

- Pilih My Profile --->Cek no virtual Maybank
- Masing masing Agent mempunyai nomer Virtual yang berbeda
- Masukan nomer virtual yang benar untuk menghindari tidak masuknya saldo ke user anda
- Nama Penerima Adulam Namora Wisata.

## **Top Up Melalui Kredit card**

 Administration -> Request Deposit -> Kartuku ANW TOUR  $\mathbb{X}$  /  $\mathbb{W}$  http://rits.an...artukuredirect  $\mathbb{X}$  $+$  $C^{\prime}$  Q Search  $\equiv$ (i) rits.anwsystem.com/kartuku/kartukuredirect 90%  $\blacksquare$  $\overline{\mathbf{a}}$ 合  $\boxtimes$ @ http://report2.citilink.... G Google @ Getting Started @ Default @ citilink.co.id \ Sriwijaya Air:: Your Fl... - BRI iBank \ Web-Checkin @ http://login.booking-...  $\rightarrow$ **Kartuku** Masukan Nominal Amount  $OK$ cara penggunaan

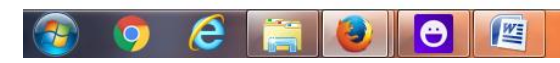

 $\bullet$ 

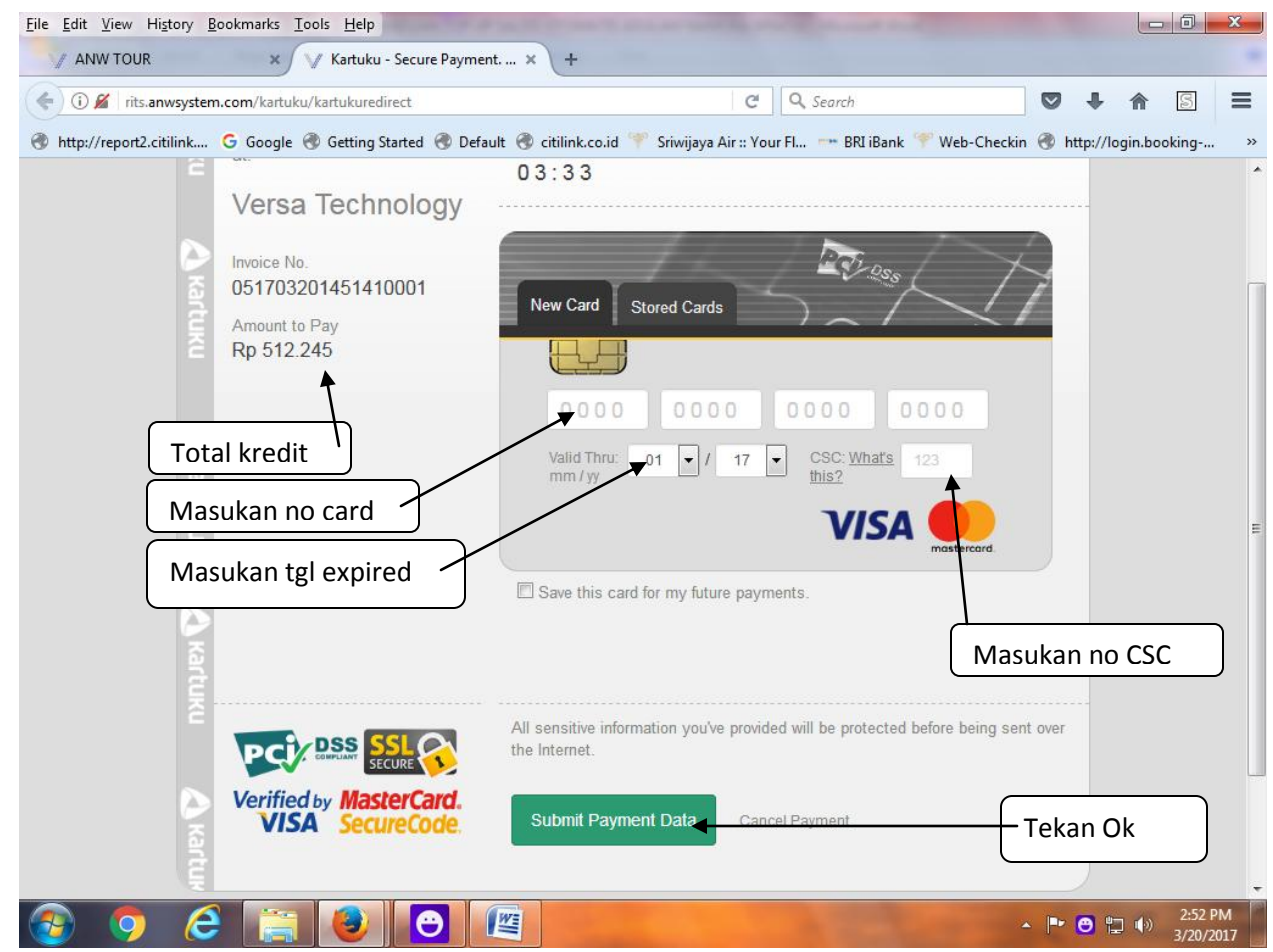

 $\bullet$ NB : di isi secepat mungkin karena ada batas waktu 3 menit untuk mengisi data yang di minta.

## **Top Melalui Sistem Nice Pay**

Administration -> Request Deposit -> NicePay

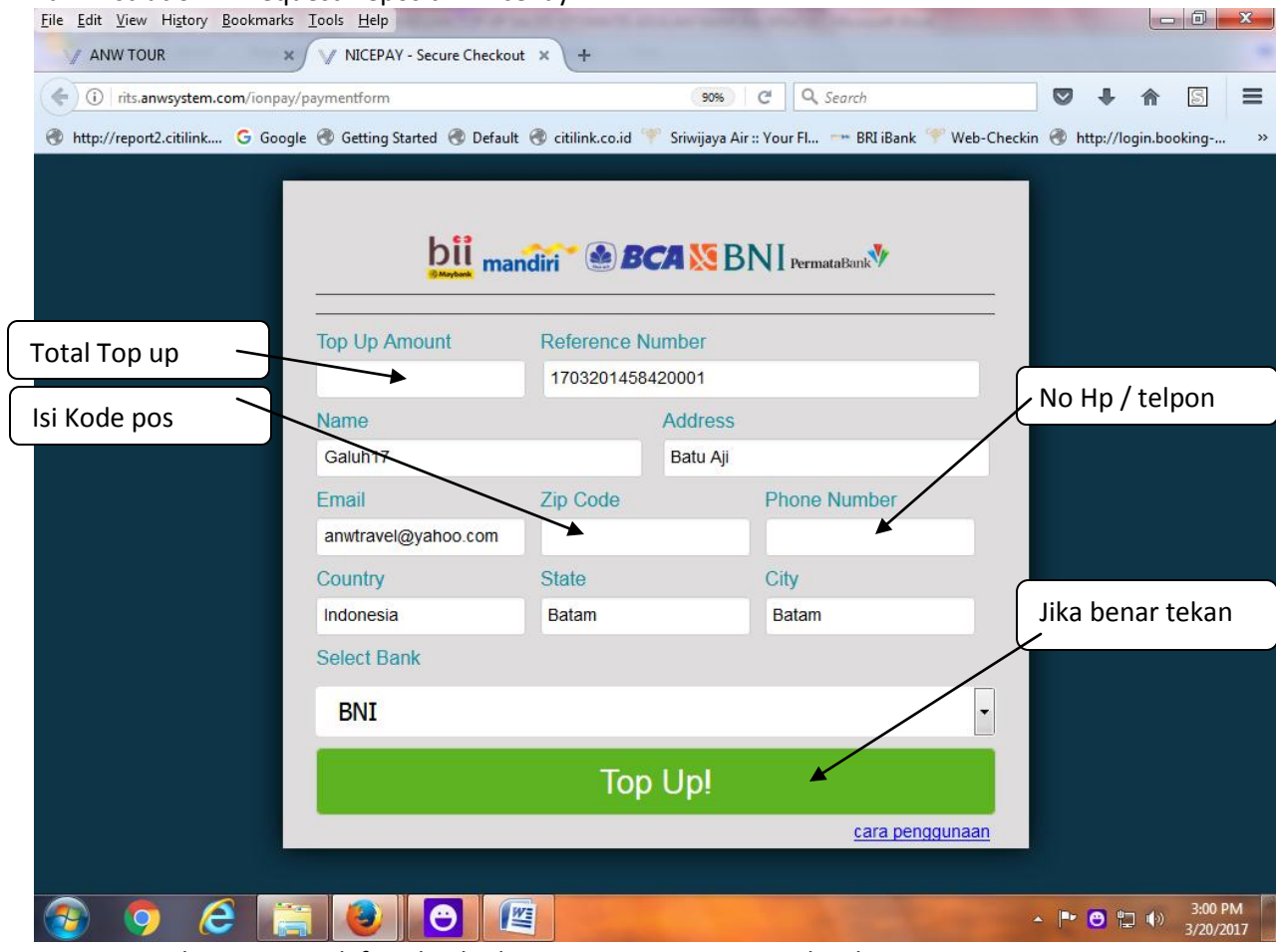

- Di isi sesuai data yang terdaftar dan kode Pos Masing masing wilayah
- Setelah di isi kan muncul seperti di bawah:

![](_page_4_Picture_15.jpeg)

 $\ddot{\bullet}$ Biaya Tranfer Rp 2.750